# <span id="page-0-0"></span>**Source Water Assessment & Protection Viewer**

# **User Guide**

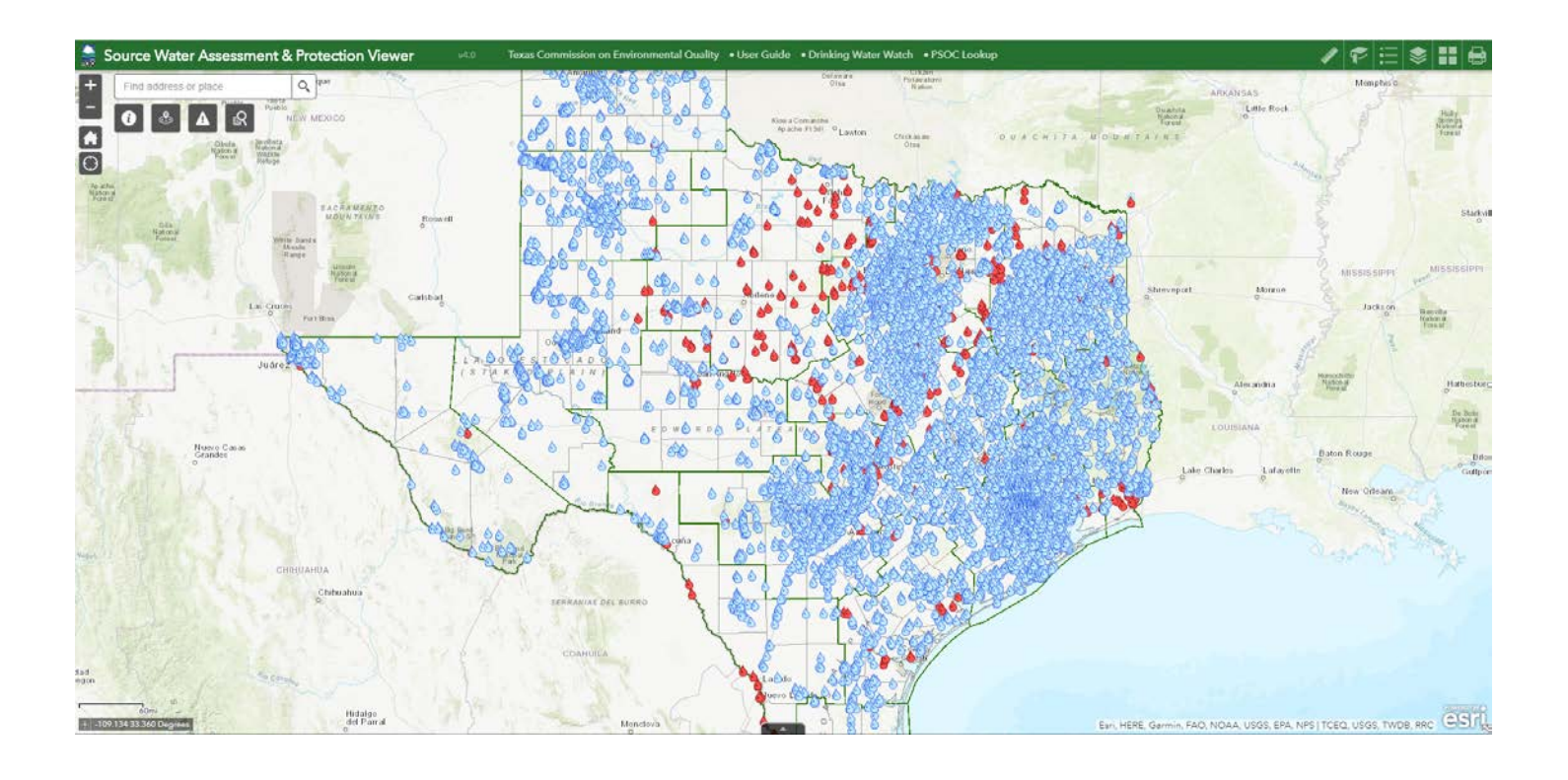

**Texas Commission on Environmental Quality**

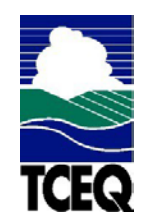

Water Supply Division

## **Contents**

<span id="page-1-0"></span>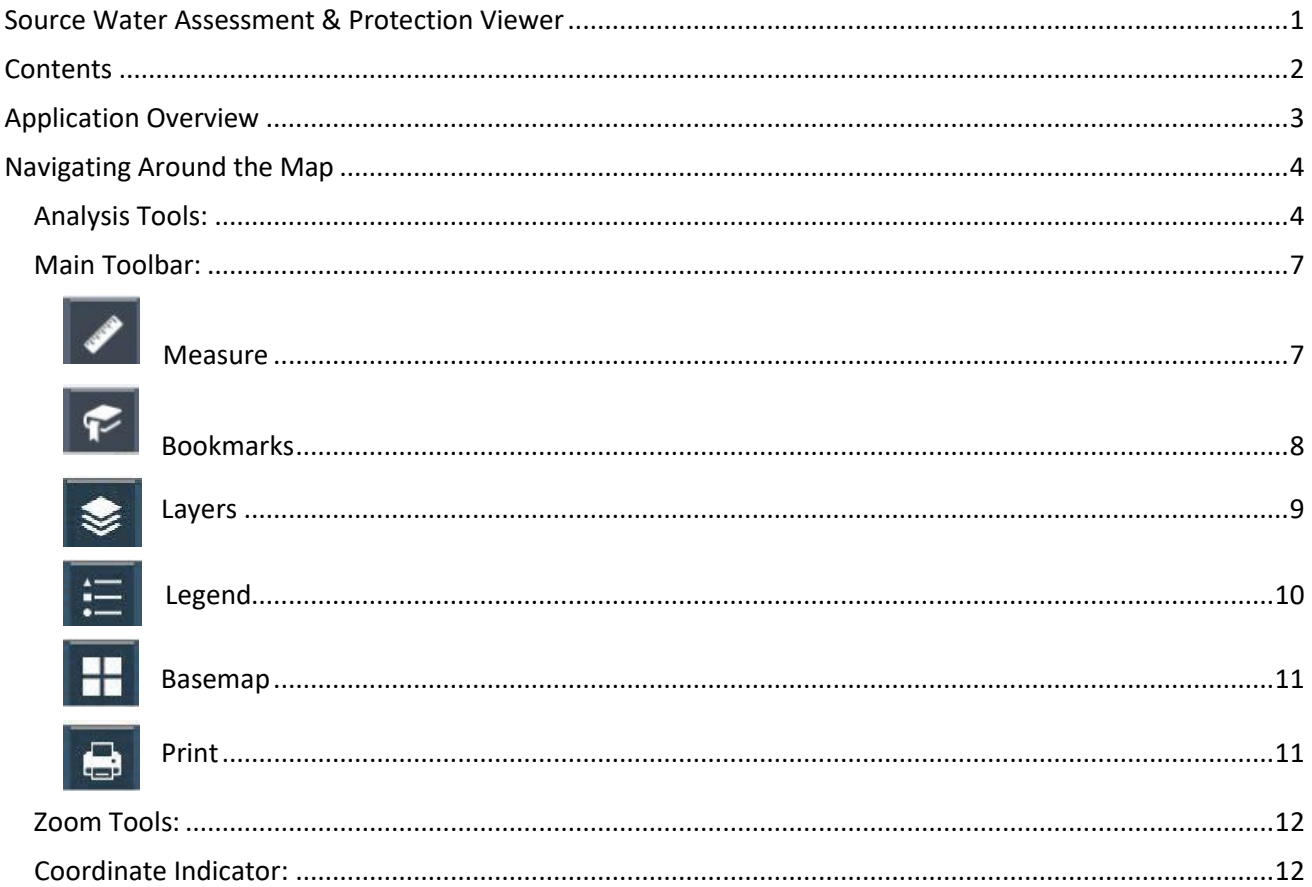

# **Application Overview**

<span id="page-2-0"></span>The image below provides an overview of the tools available in this viewer. The user guide is organized into these five basic categories.

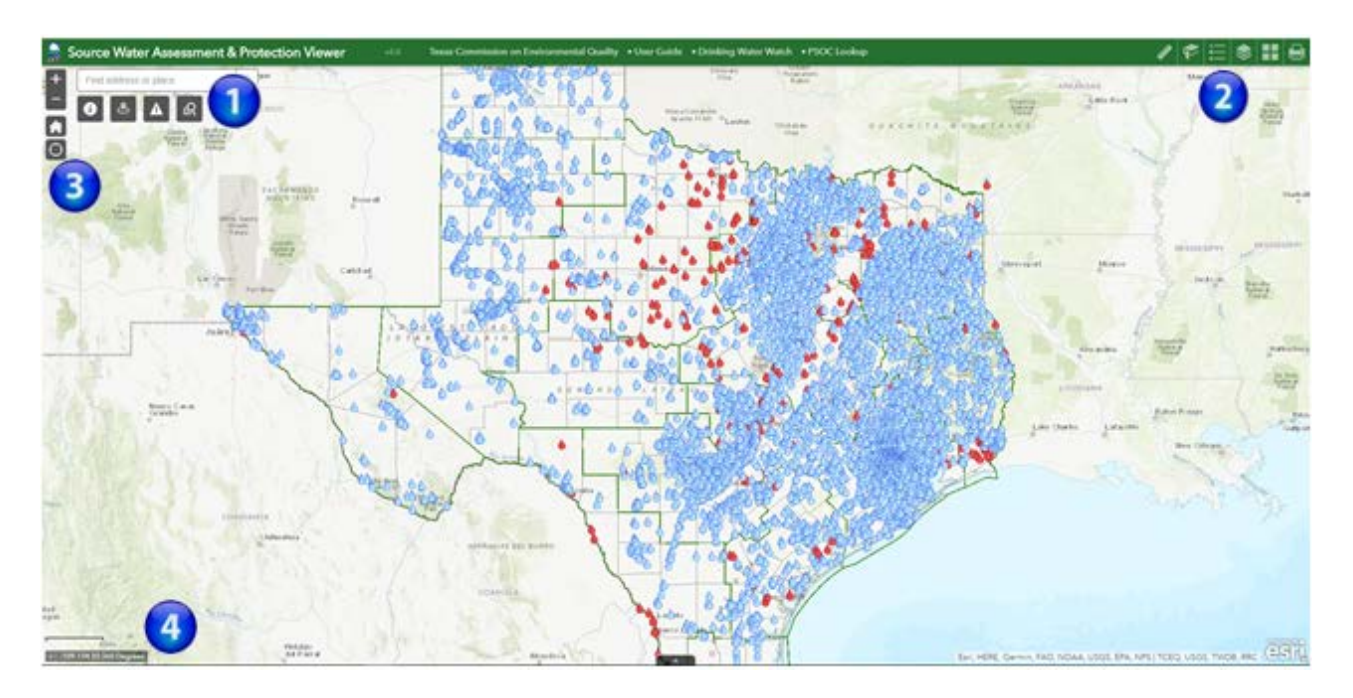

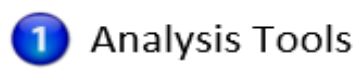

2 Main Toolbar

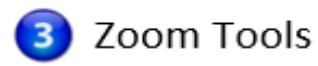

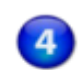

4 Coordinate Indicator

# **Navigating Around the Map**

## <span id="page-3-1"></span><span id="page-3-0"></span>**Analysis Tools:**

**Query** – Click to enter and execute predefined queries

• In the upper left corner, click on the **Query** tool  $\boxed{R}$  to search for a specific permit number or a keyword search on the permitteename.

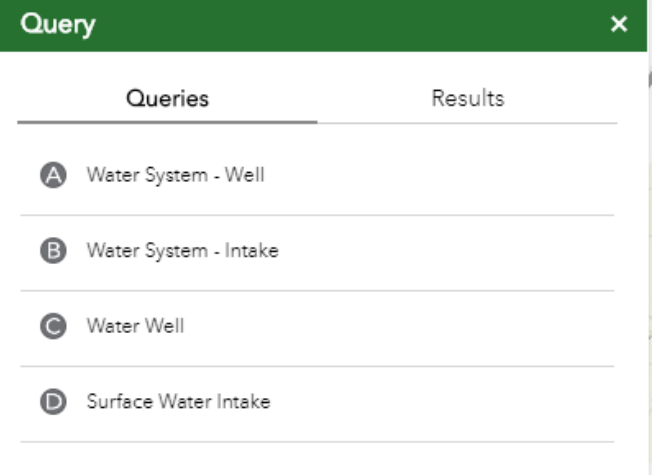

• The site is highlighted on the map and a summary appears in the list of results.

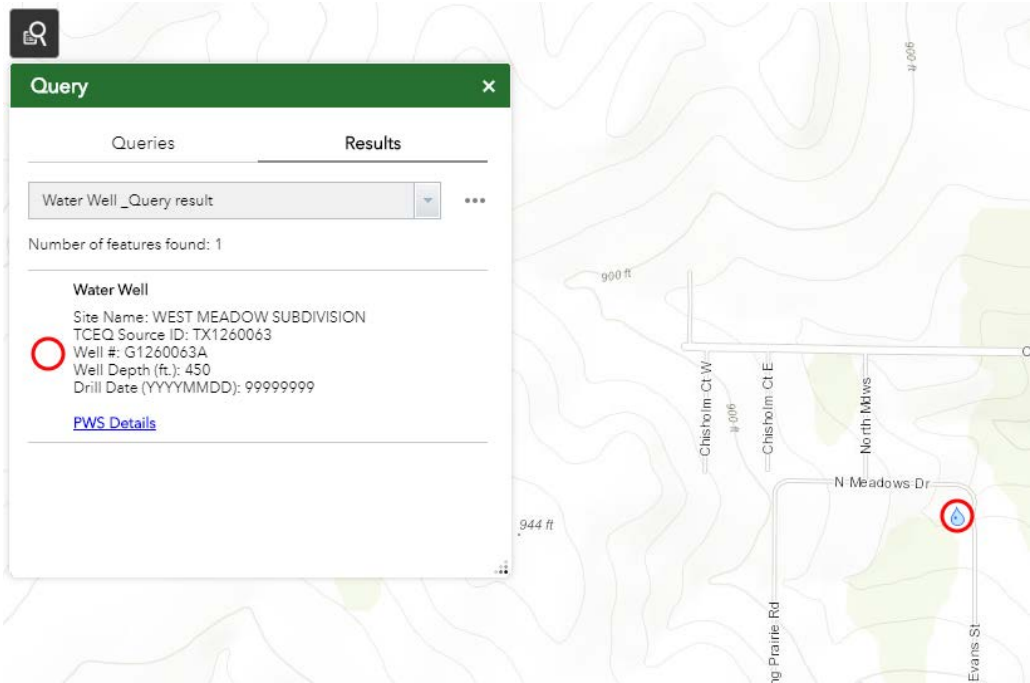

**Buffer** – this tool allows you to view the incidents in a specified area, point location, or along a line. You can download and print a list of incidents using this tool.

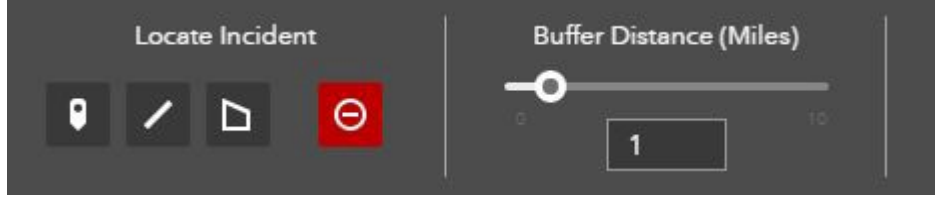

There are three ways to locate an incident:

**Point**: click the Point icon, then select a point on the map. You canset the buffer distance from 0 to 100 miles.

**Line**: click the Line icon, then click the map to draw your line. Each click will be a vertex of the line. Double click to finish drawing. You can set the buffer distance from 0 to 100 miles.

**Area**: click the Area icon, then click the map to start drawing your polygon. Each click will be a vertex of the shape. Double click to finish drawing. You can set the buffer distance from 0 to 100 miles.

To delete the current sketch on the map, just click the Delete Sketch  $\Theta$  icon. To adjust the distance on the Buffer Distance indicator, enter a number in the text box below the slide bar, or click a point on the slide bar.

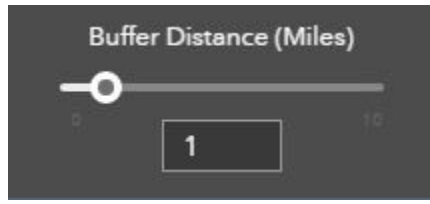

To view the incidents in a specified area, you must select what type of incident you wish to view.

Incident O PSOC O Water Well <sup>O</sup> Surface Water Intake (O)

 **Near Me** – this tool allows you to search for an address and draw a buffer around a point. You can set the buffer distance between 0 and 100 miles. Once the analysis is complete the Results window will list all incidents within the selected distance of the point, with the approximate distance between the indicated point and the permit location. Clicking on an incident will give you more information.

#### The Near Me sliding bar works similarly to the slide bar in the Buffer tool.

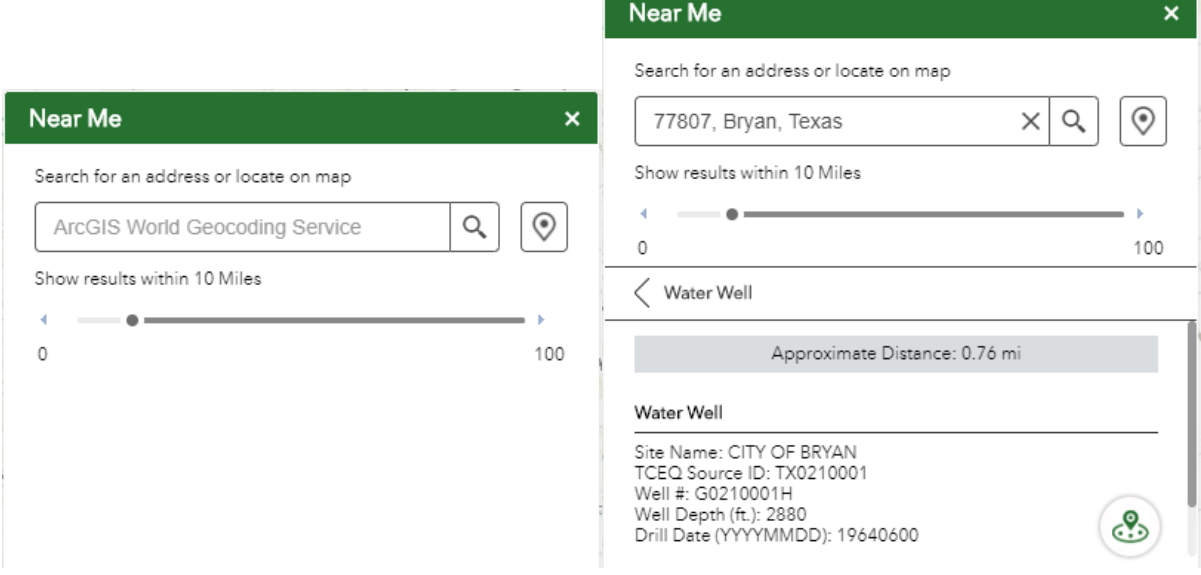

**More Information** – this tool allows access to additional resources and downloadable map layers.

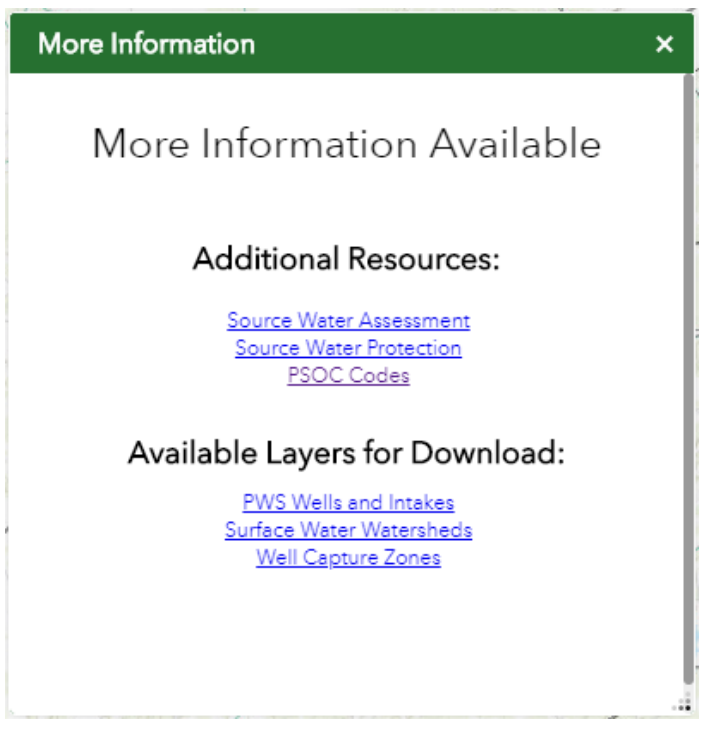

Q **Search Bar** – Type in an address or place into the bar to search for a location. As you type, you will be presented with similar matches. If you see your desired location appear, simply click on it and the map will zoom to that location. Or you can complete typing in the location and then press Enter on the keyboard or click the magnifying glass. You can click the X on the bar to clear out the search bar.

Q Find address or place

The following are examples of the types of searches you can perform.

- Addresses: 100 Congress Ave, Austin, TX, 78701
- Names: Zilker Park
- Counties: Travis County

### <span id="page-6-1"></span><span id="page-6-0"></span>**Main Toolbar:**

#### **Measure**

- The Measure tool enables the user to measure point, linear, and area features on the map.
- To measure a feature, click on the **Measure** tool on the main toolbar.

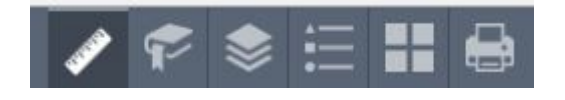

• The Measure window will appear as shown below.

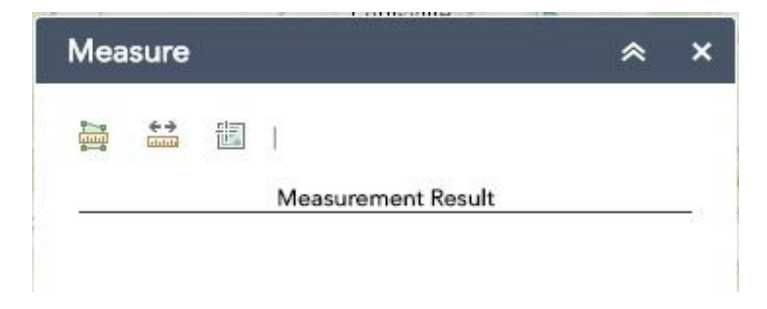

- To close the window, click the  $\frac{x}{x}$  in the upper right-hand corner. To collapse the window, click the  $\overline{\bullet}$  just to the left of the close button.
- There are three different ways to measure features on the map:

**Area** - Click this button, choose a unit of measure from the dropdown list, then single-click the first point of your polygon on the map. Continue to single-click until you have finished measuring your area feature. Double-click to end. Results will appear in the Measure window.

**Distance** - Click this button, choose a unit of measure from the dropdown list, then single-click the first point of your line on the map. Continue to single-click until you have finished measuring your linear feature. Double-click to end. Results will appear in the Measure window.

**Location** - Click this button, choose a unit of measure from the dropdown list, then click a point on the map then move the mouse across the map. Result will display the coordinates for both the green indicator and cursor.

### <span id="page-7-0"></span>**Bookmarks**

- The **Bookmark** tool can be used to view a particular map extent (or zoom area).
- To **view** a bookmark, click on the Bookmark tool **if** in the maintoolbar.

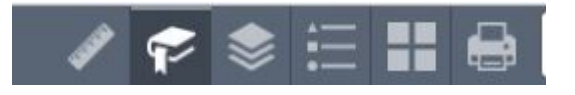

• To close the window, click the  $\frac{1}{x}$  in the upper right-hand corner. To collapse the window, click the  $\sim$  just to the left of the close button.

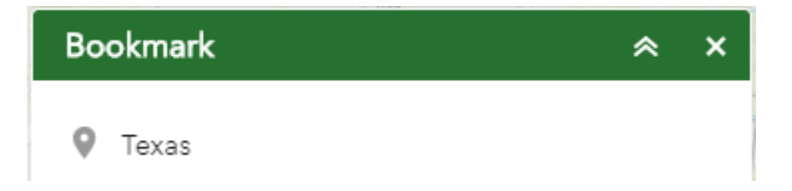

#### <span id="page-8-0"></span> **Layers**

- The **Layers** tool can be used to turn on and off data layers such asthe Surface Water Intake and the current query results
- Simply click the Layers button **in the main tool bar, then check or** uncheck the data layers you would like to see.

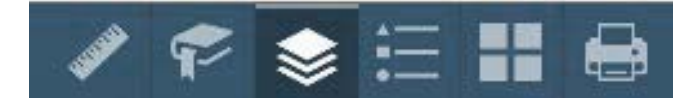

- To close the Layers window, click the  $\overline{\phantom{a}}$  in the upper right-hand corner. To collapse the window, click the  $\sim$  just to the left of the close button.
- In the Layers window you can turn layers on and off by unchecking or checking the box next to the layer name.

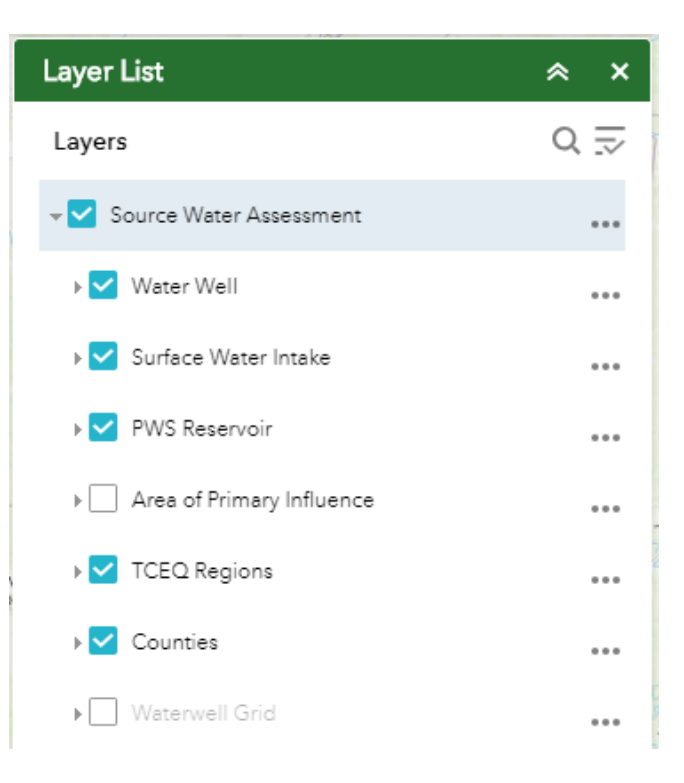

- Expand the layer by clicking the small arrow to the left of the check box. Here you can see the layer symbology.
- Click the three dots to the right to set the layer transparency and drawing order.

## <span id="page-9-0"></span> **Legend**

- The **Legend** tool shows the symbology for the selected layers that are set using the layers tool
- Simply click the Legend button **in the main tool bar**

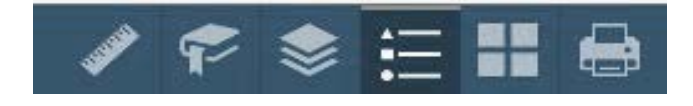

- To close the Layers window, click the  $\overline{a}$  in the upper right hand corner. To collapse the window, click the  $\mathbb{R}$  just to the left of the close button.
- The legend will only show those layers that are currently turnedon using the layers tool.

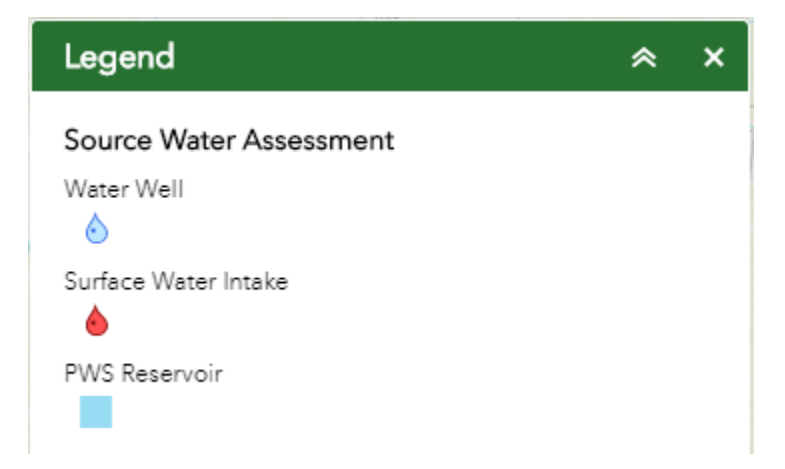

## <span id="page-10-0"></span>**1 Basemap**

- The **Basemap** tool can be used to change the background in themap viewer. The topographic basemap is the default basemap.
- To change the basemap, click on the Basemap tool  $\left| \begin{array}{cc} \text{H} & \text{on the main} \end{array} \right|$ toolbar, then select the basemap you wish to use.

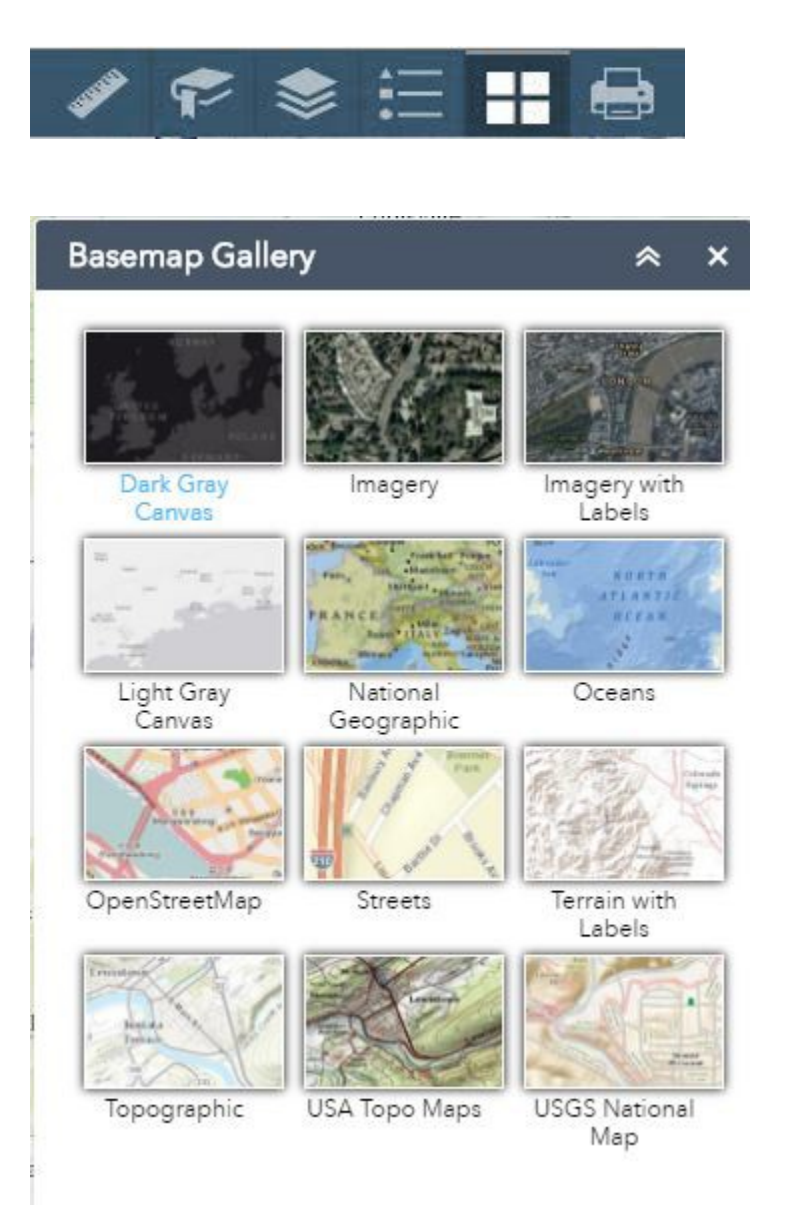

- To close the Layers window, click the  $\mathbb{R}$  in the upper right-hand corner. To collapse the window, click the  $\mathbb{R}$  just to the left of the close button.
- You may choose from twelve different basemaps. Note: Somebasemaps (such as Open Streetmap) are not visible when zoomed in tooclose.

#### <span id="page-11-0"></span> **Print**

• Use the **Print** tool **the save the current map to an image file. You may** give it a customized title, select a layout and size, and format. Advanced features include ability to set map scale, pixel dimensions, andDPI.

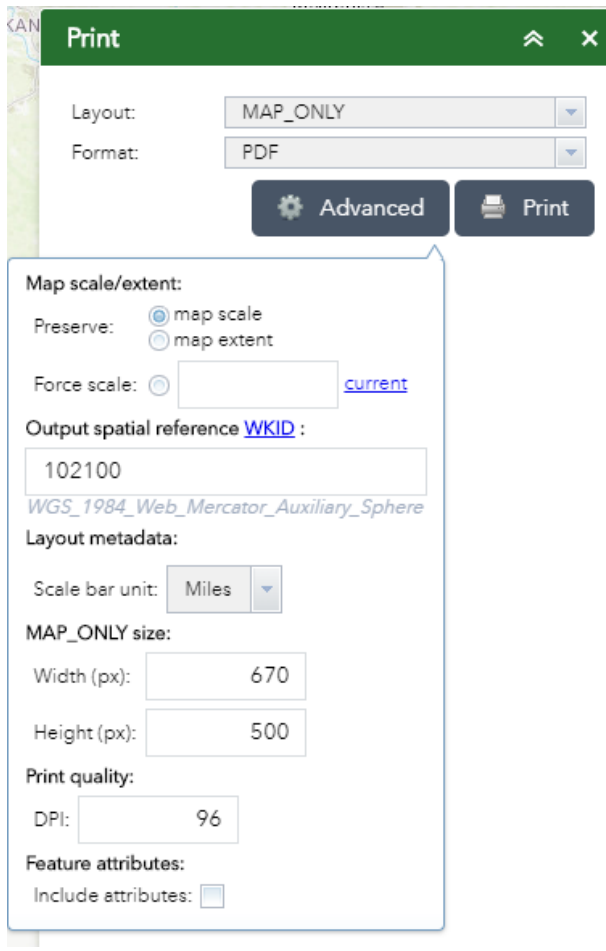

## <span id="page-12-0"></span>**Zoom Tools:**

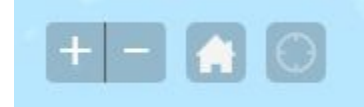

**Zoom In** – Click this button once or multiple times to *zoom in* at fixed increments

**Zoom Out** – Click this button once or multiple times to *zoom out* at fixed increments

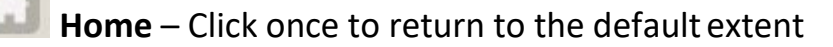

**My Location** – Clicking this button will take you to your currentlocation.

#### <span id="page-12-1"></span>**Coordinate Indicator:**

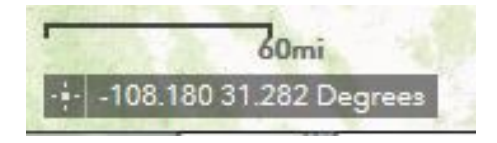

- Click this  $\ddot{\cdots}$  tool, then click anywhere on the map to obtain the coordinates in decimal degrees.
- The tool will also show the coordinates of your current mouse position over the map.

Version: This user guide was last updated on October 3, 2018.